# **Dell C7520QT Felhasználói útmutató**

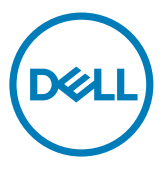

**Típus: C7520QT Hatósági típus: C7520QTt**

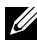

MEGJEGYZÉS: A NOTE indicates important information that helps you make better use of your display.

- **VIGYÁZAT: A VIGYÁZAT jelzés a hardver meghibásodását vagy az adatvesztés lehetőségét jelzi, ha nem tartják be az utasításokat.**
- **FIGYELEM: A FIGYELEM anyagi kár, személyi sérülés vagy halál potenciális veszélyére hívja fel a figyelmet.**

**Copyright © 2018-2021 Dell Inc. or its subsidiaries. Minden jog fenntartva.** A Dell, az EMC és egyéb védjegyek a Dell Inc. vagy leányvállalatainak védjegyei. Az egyéb védjegyek tulajdonosaik védjegyei lehetnek.

 $2021 - 03$ 

Rev. A03

# **Tartalomjegyzék**

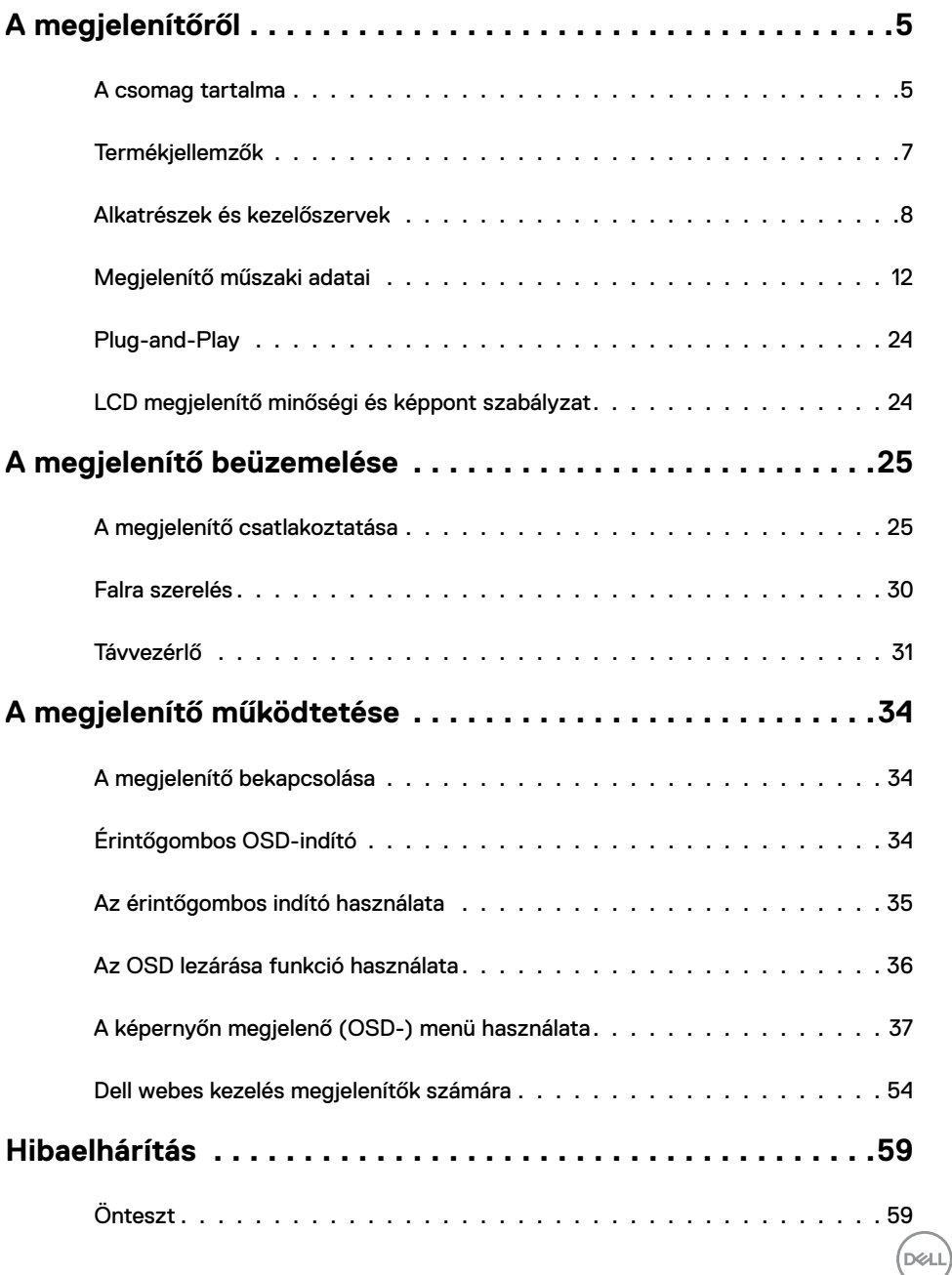

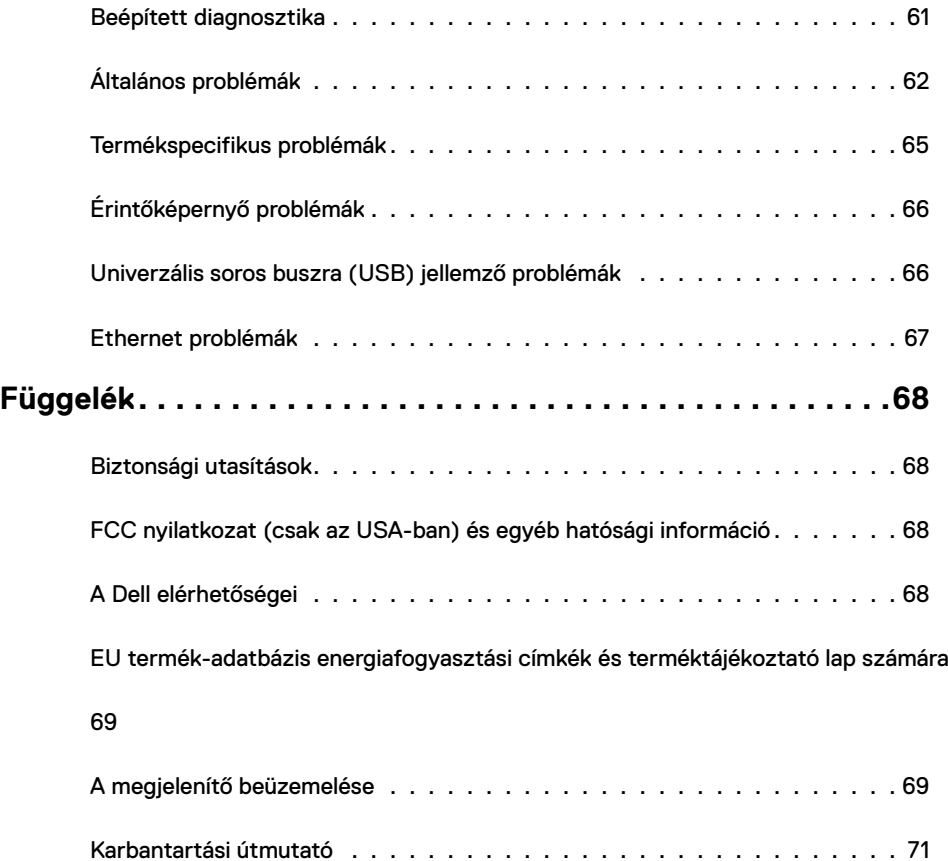

 $($ DELL

## <span id="page-4-0"></span>**A csomag tartalma**

A megjelenítőt az alább bemutatott tartozékokkal együtt szállítjuk. Győződjön meg arról, hogy megkapott minden részegységet és [vegye fel a kapcsolatot a Dellel,](#page-67-1) ha valami esetleg hiányzik.

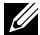

MEGJEGYZÉS: Elképzelhető, hogy egyes elemek opcionálisak és az Ön által megvásárolt megjelenítő nem tartalmazza azokat. Előfordulhat, hogy egyes jellemzők nem elérhetők egyes országokban.

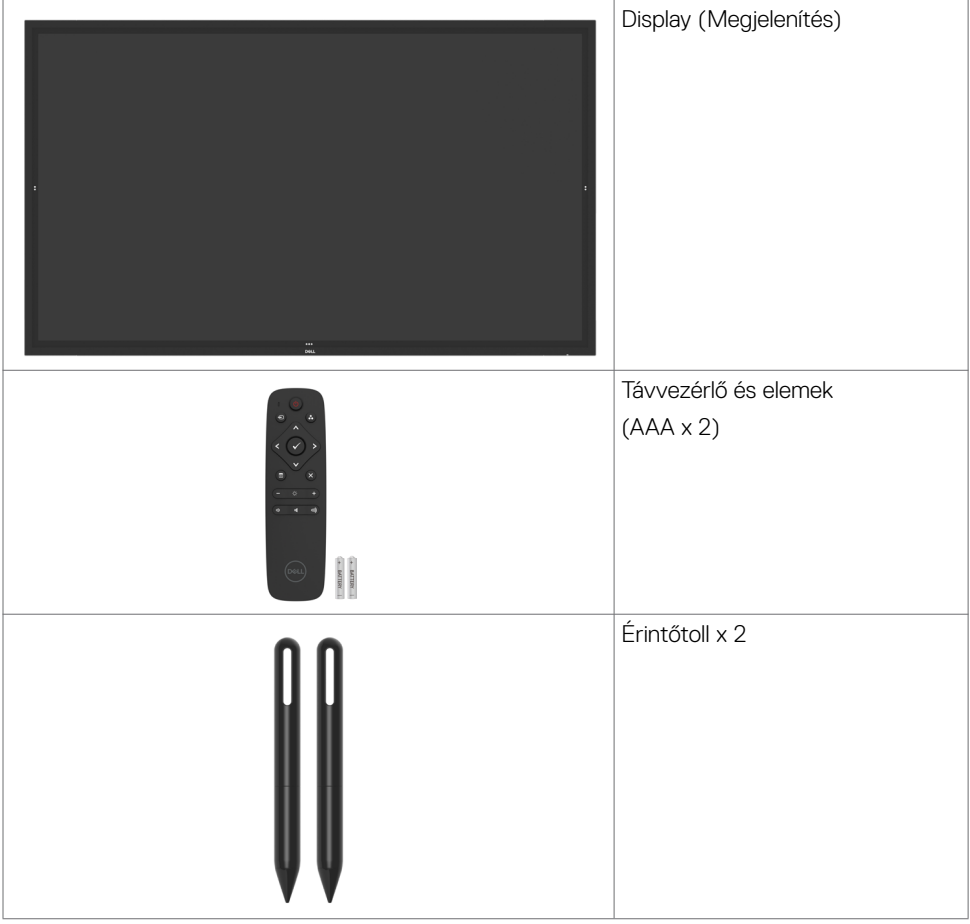

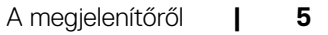

**D**&LI

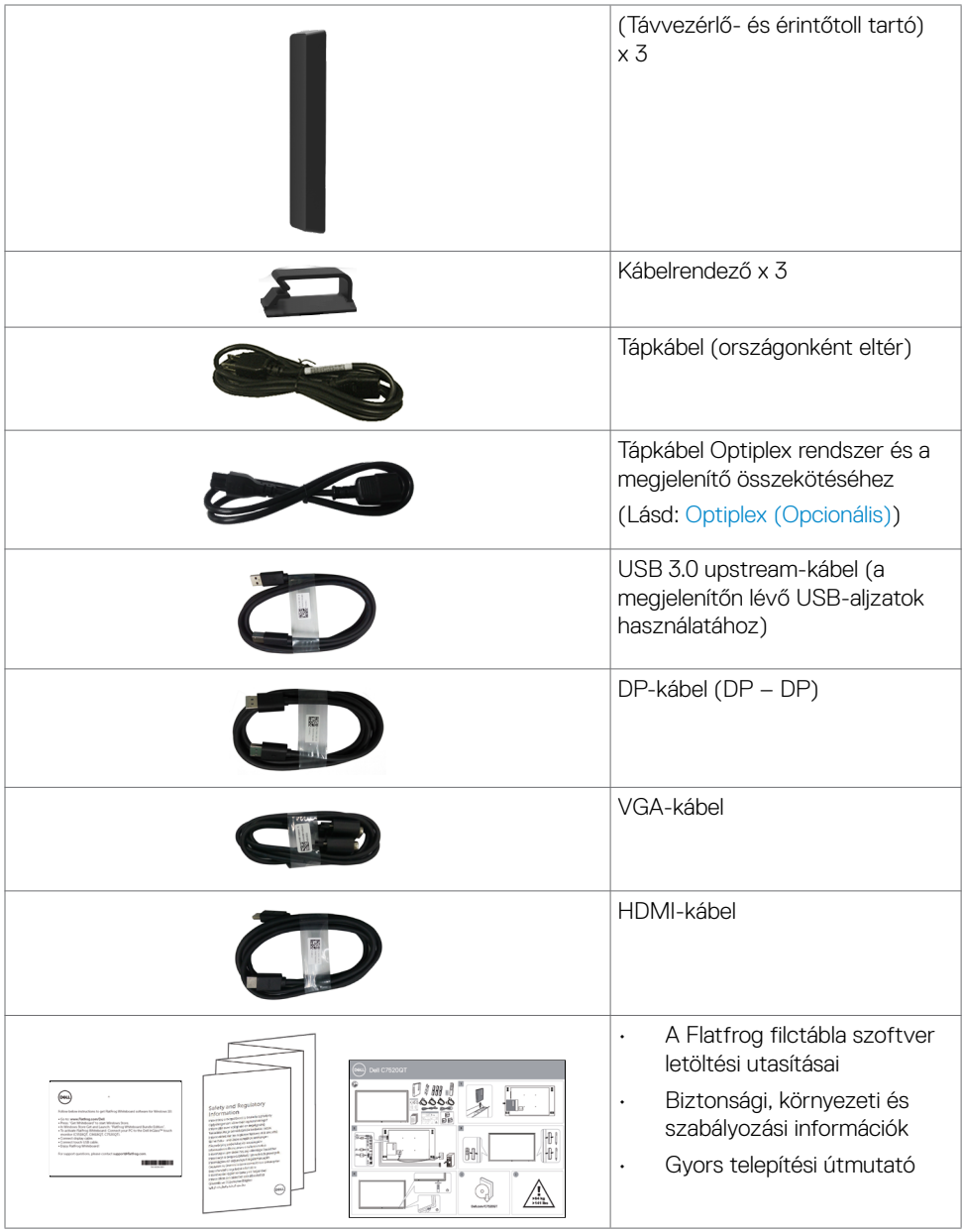

 $($ DELL

## <span id="page-6-0"></span>**Termékjellemzők**

A **Dell C7520QT** megjelenítő aktív mátrix, vékonyfilm tranzisztoros (TFT), folyadékkristályos panellel (LCD) és LED háttérvilágítással rendelkezik. A megjelenítő jellemzői egyebek között a következők:

- 189,273 cm (74,52 hüvelyk) aktív képterület (átlósan mérve) 3840 x 2160 (16:9 képarány) felbontás, valamint teljes képernyős támogatás a kisebb felbontásokhoz.
- Video Electronics Standards Association (VESA™) 400 x 400 mm-es szerelőnyílások.
- Plug and Play képesség, amennyiben a rendszere támogatja.
- Képernyőmenüs (OSD) beállítási lehetőségek az egyszerű beállításhoz és optimális képhez.
- Biztonsági zárat fogadó horony.
- Vagyongazdálkodási képesség támogatása.
- Arzén- és higanymentes üveg csak a panelre vonatkozóan.
- ≤ 0,3 W készenléti üzemmódban.
- Könnyű üzembe helyezés a Dell Optiplex Micro PC-vel (Micro formatényező).
- Akár 20 pont és 4 toll InGlass™ Touch technológiával.
- Optimális szemkomfort villódzásmentes képernyővel.
- A megjelenítő kékfény-kibocsátásának esetleges hosszú távú hatásai károsak lehetnek a szemre, pl. szemmegerőltetést, digitális szemirritációt okozva. A ComfortView funkciót a megjelenítő kékfény-kibocsátásának csökkentésére tervezték az optimális szemkomfort érdekében.

**D**&LI

## <span id="page-7-0"></span>**Alkatrészek és kezelőszervek**

### **Elölnézet**

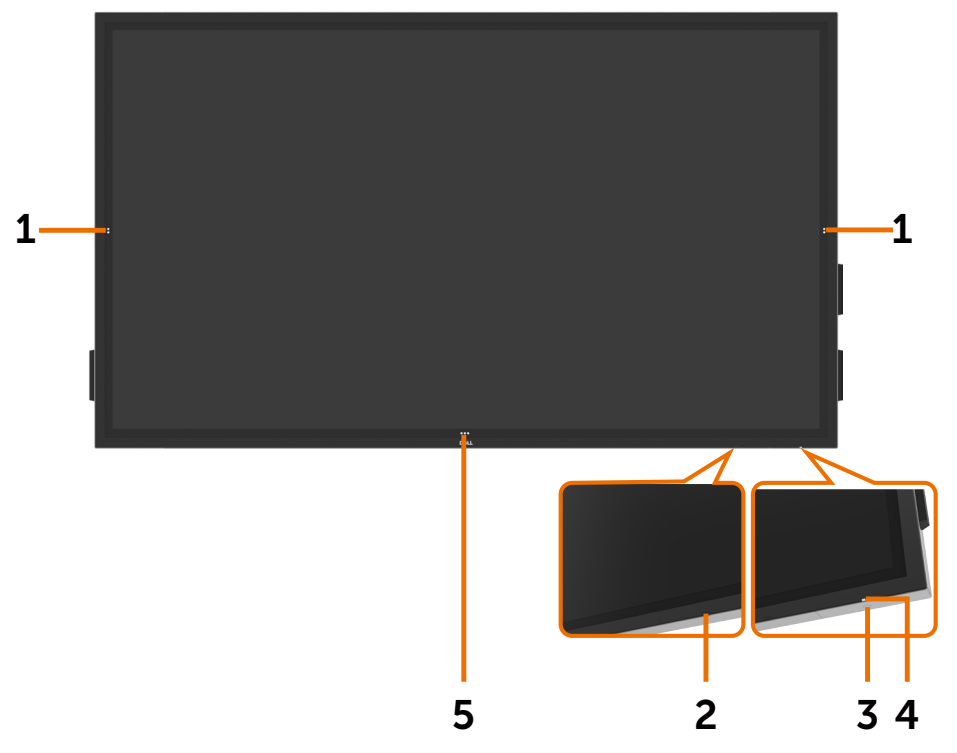

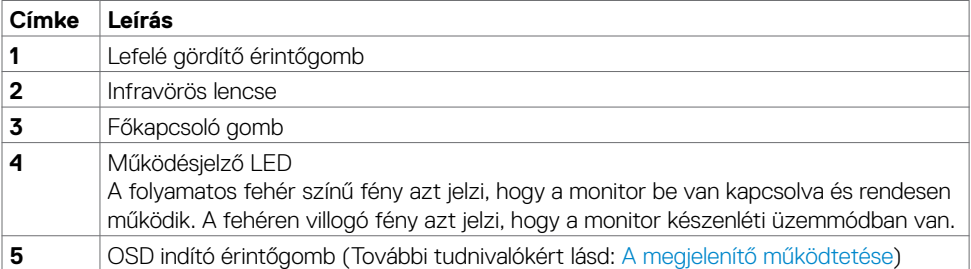

### **Hátulnézet**

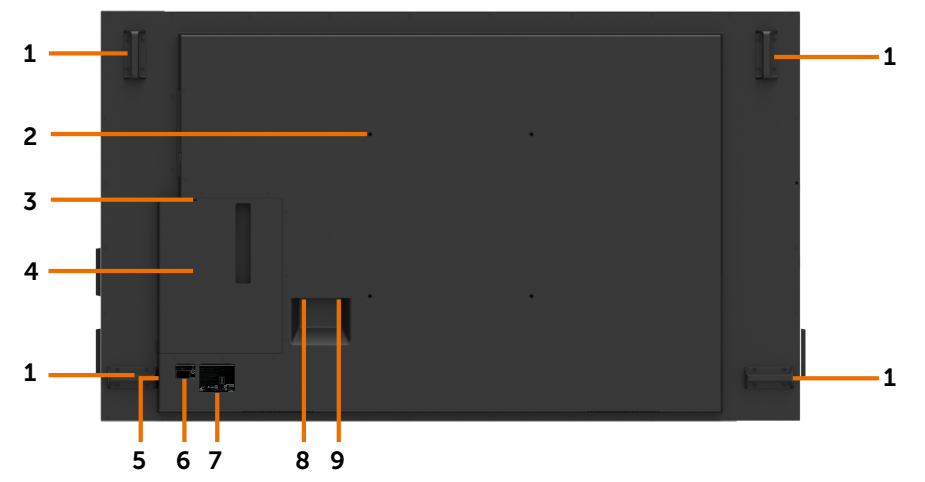

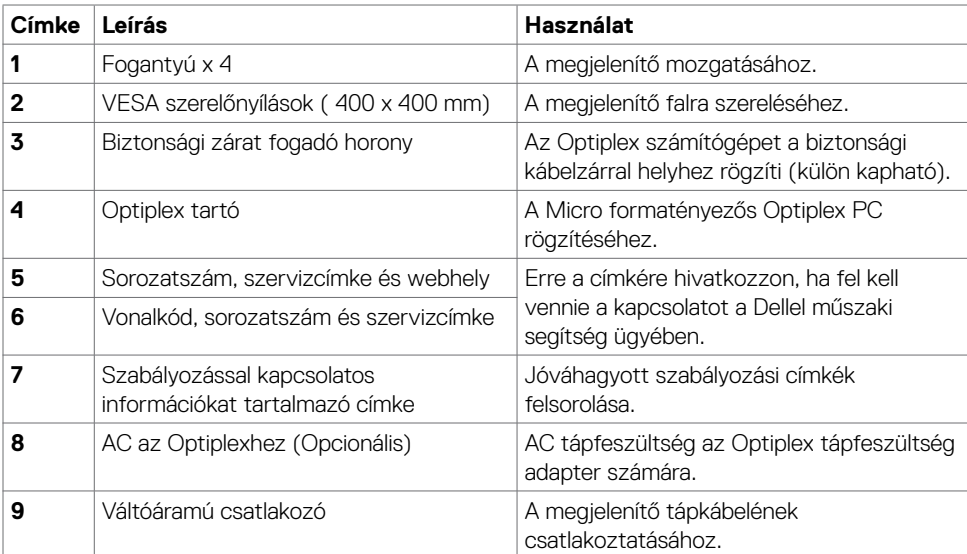

(DELL

### **Oldalnézet**

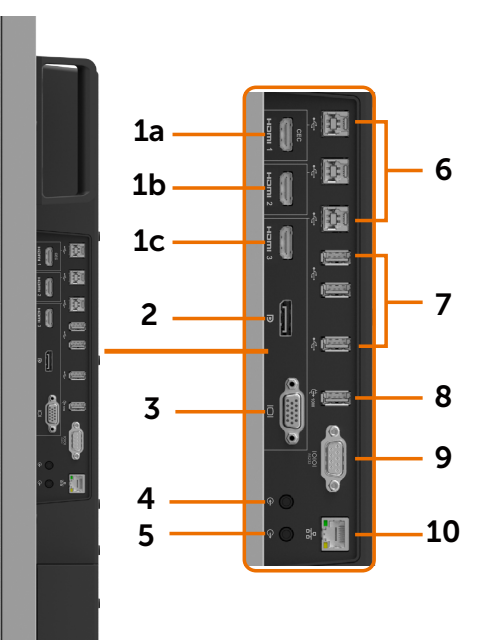

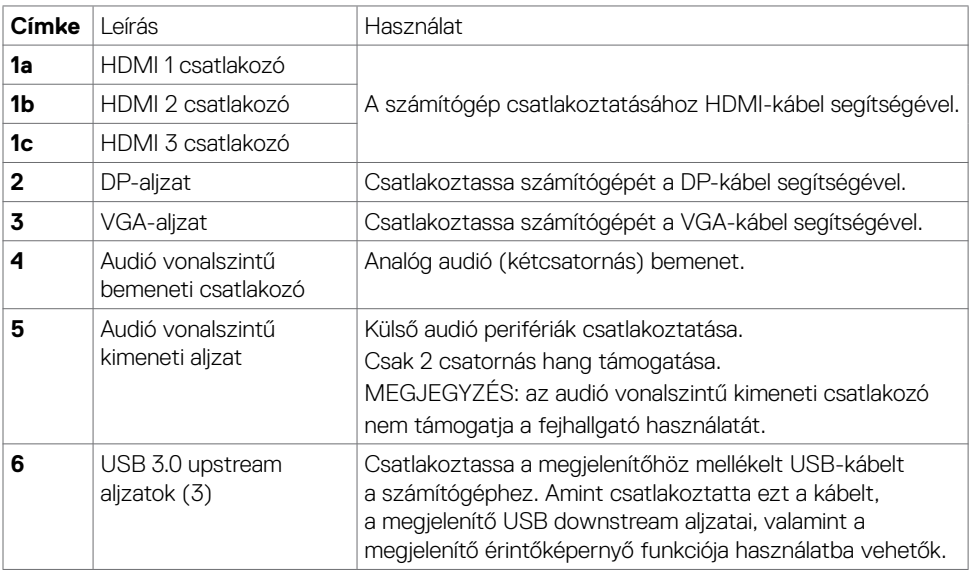

(dell

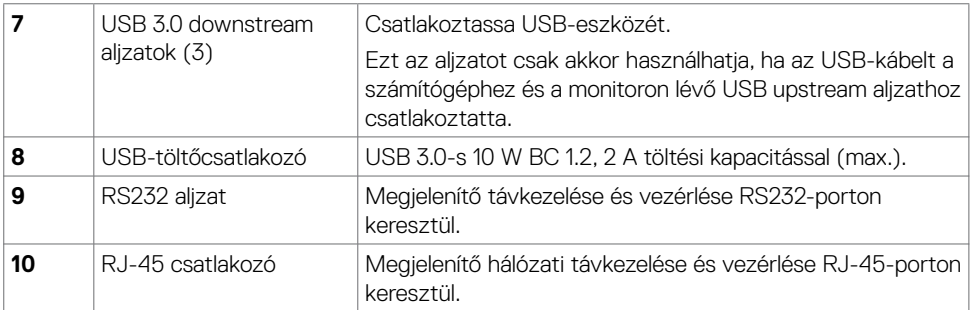

### <span id="page-10-0"></span>**Bemeneti jelforrások és USB párosítás**

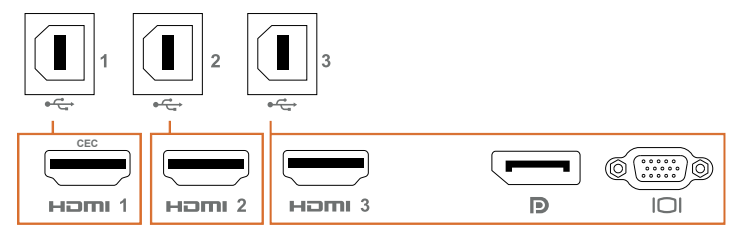

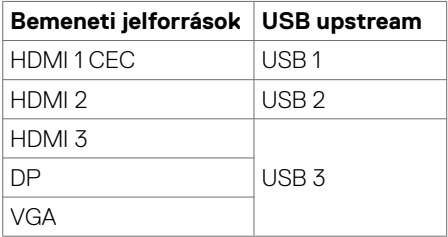

### **Alulnézet**

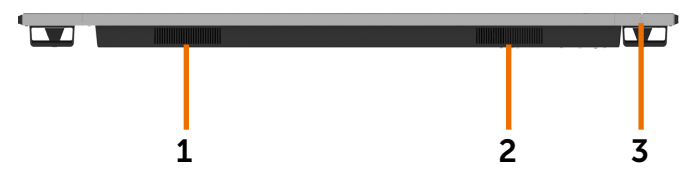

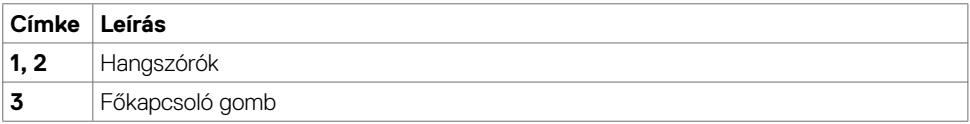

(dell

## <span id="page-11-1"></span><span id="page-11-0"></span>**Megjelenítő műszaki adatai**

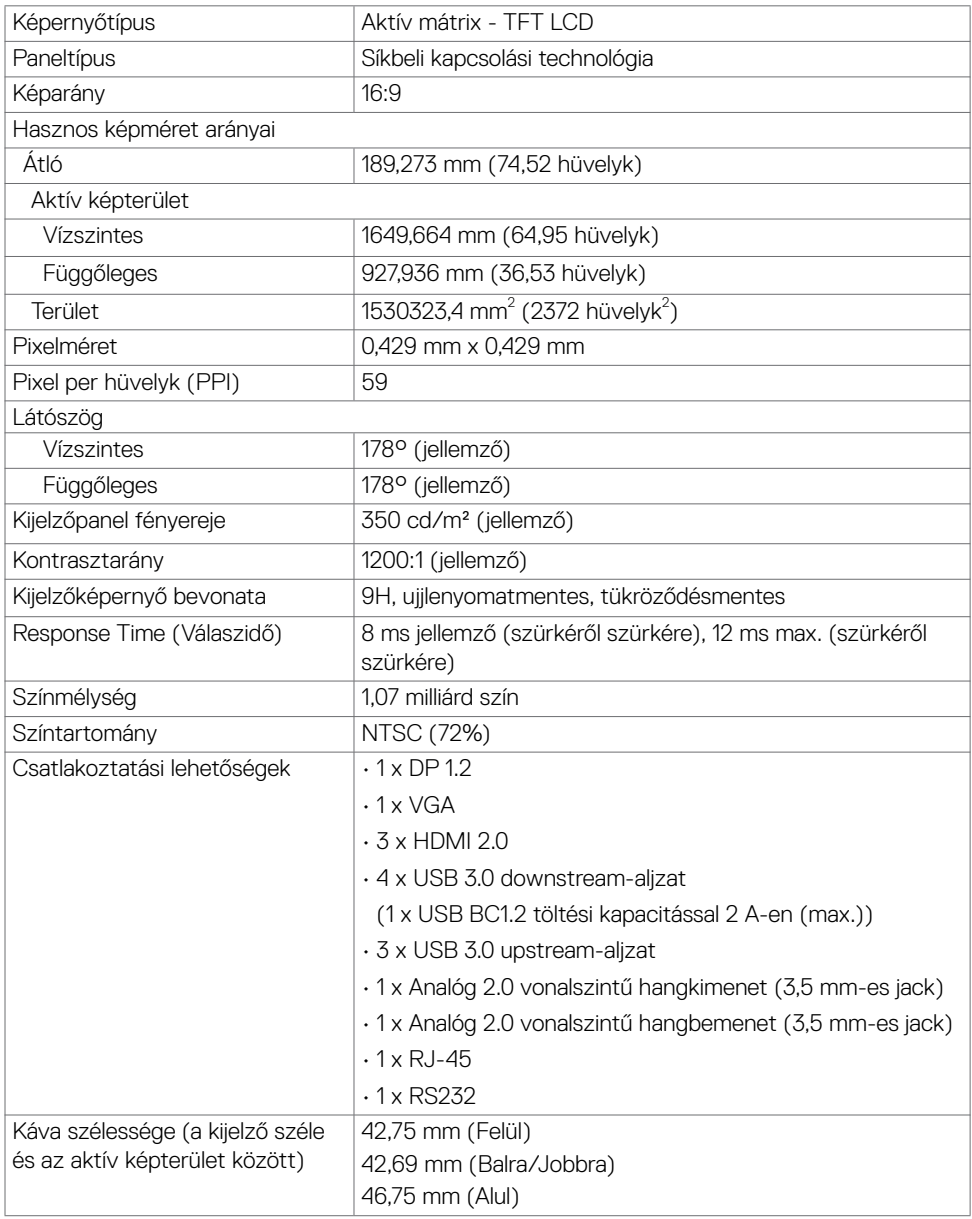

## **Érintő-**

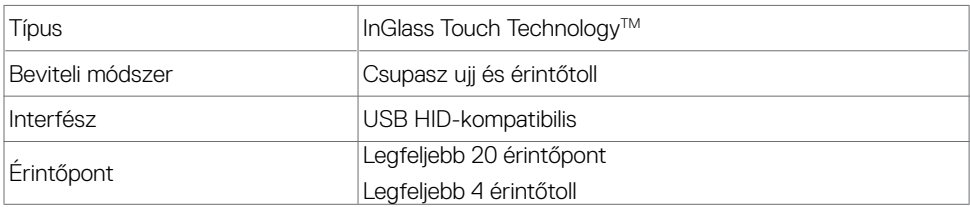

MEGJEGYZÉS: Érintőtoll és radír megkülönböztetésére felkészítve (alkalmazástól függő működőképesség).

### **Támogatott operációs rendszerek**

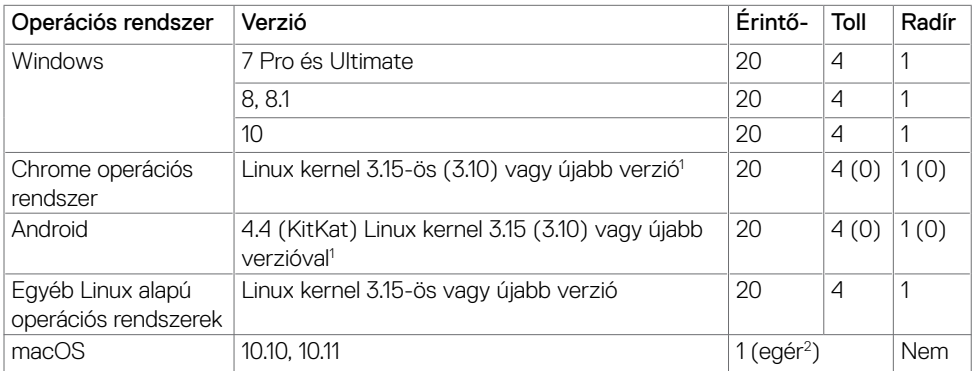

1 A Linux kernel működőképességét Ubuntu 14.04 és Debian 8 rendszeren ellenőrizték. A Chrome OS és Android működőképessége Linux kernel 3.15-tel megerősítésre vár.

2 Egéremuláció fekvő üzemmódban. A teljes multi-touch működőképesség további illesztőprogramok telepítését igényli a gazdagépen.

### **Érintőérzékelő beviteli pontossága**

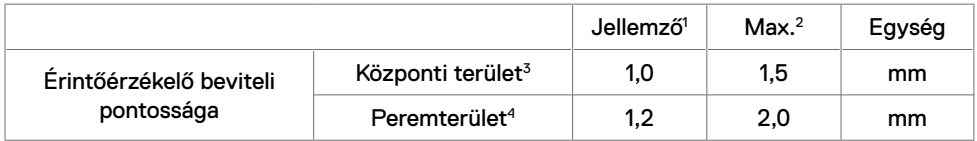

<sup>1</sup> A megadott beviteli terület átlagpontossága.

<sup>2</sup> A megadott beviteli terület 95 százalékpontos pontossága.

<sup>3</sup> >Az aktív érintési terület szélétől >20 mm-re

<sup>4</sup> >Az aktív érintési terület szélétől >20 mm-re

Vegye figyelembe, hogy az érintőérzékelő beviteli pontosságát az aktív érintési területhez viszonyítva határozzák meg, a hivatkozási rajzban meghatározottak szerint (A 8.1. pontban felsorolva). A rendszer átfogó pontosságát, azaz az érintőkoordináták és a megjelenítési koordináták viszonyát, közvetlenül befolyásolja az egybeépítésnél alkalmazott tűréshatár.

**D**<sup></sup>

### **Felbontási adatok**

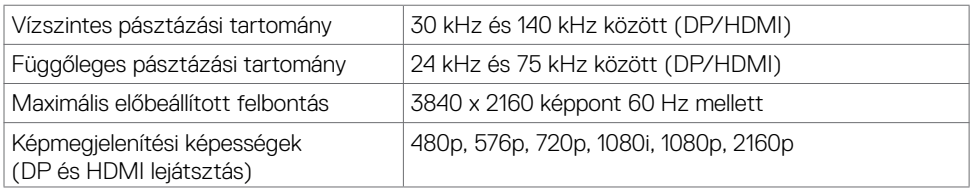

MEGJEGYZÉS: VGA-bemenet támogatott felbontása legfeljebb 1920 x 1080 képpont.

### **Előre beállított megjelenítési módok**

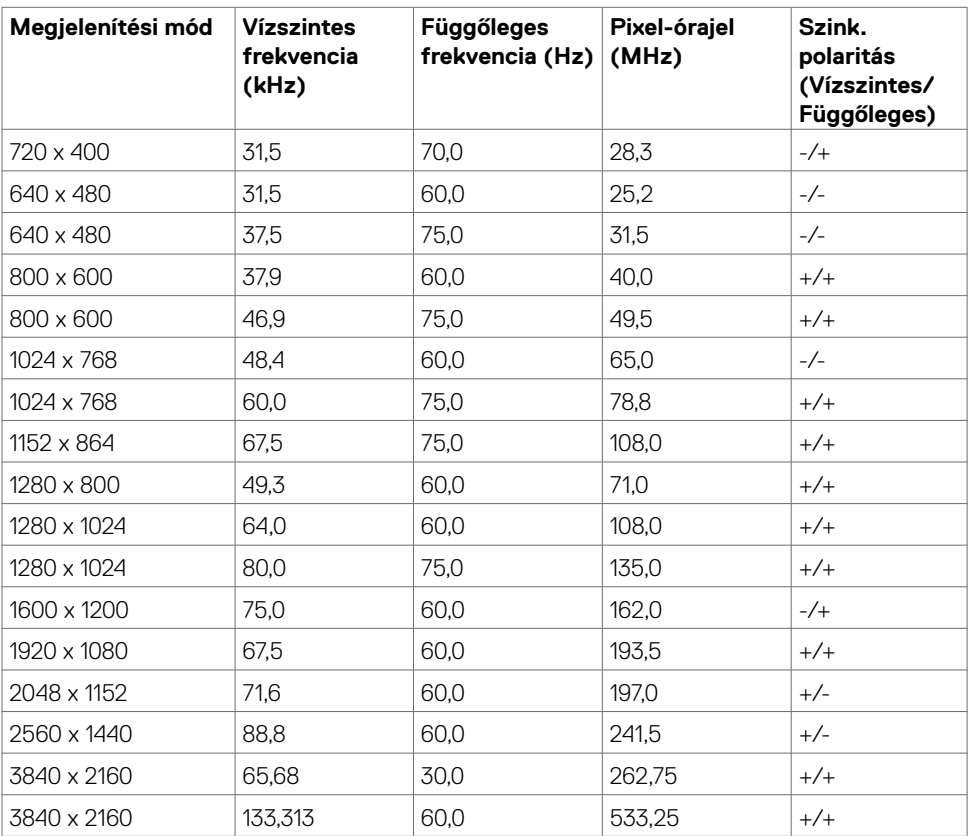

### **Elektromos jellemzők**

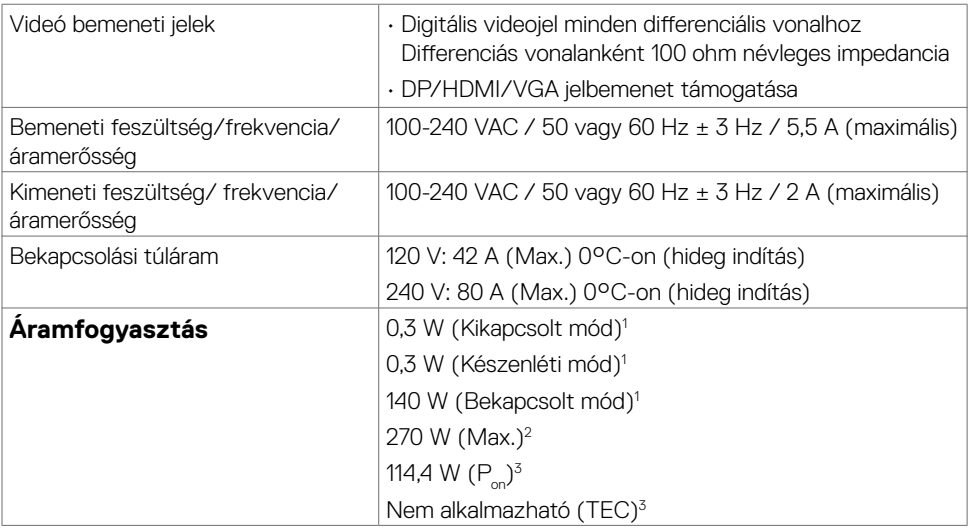

**<sup>1</sup>** Az EU 2019/2021 és EU 2019/2013 szerinti fogalom.

- **<sup>2</sup>** Maximális fényerő- és kontrasztbeállítás maximális terheléssel valamennyi USB-aljzaton.
- <sup>3</sup> P<sub>on</sub>: energiafogyasztás bekapcsolt módban, ahogyan az Energy Star 8.0-s verziója meghatározza.

TEC: Teljes energiafogyasztás kWh-ban, ahogyan az Energy star 8.0-s verziója meghatározza.

A jelen dokumentum csak tájékoztató jellegű, és a laboratóriumi teljesítményt tükrözi. Az Ön terméke – a megrendelt szoftvertől, alkatrészektől és perifériáktól függően – eltérően teljesíthet, és nem köteles frissíteni az ilyen jellegű információkat. Ennek megfelelően a vásárlónak nem javasolt ezen információkra támaszkodnia, ha az elektromos tűréshatárok vagy bármi egyéb témakörben döntést hoz meg. Sem kifejezett, sem hallgatólagos garanciát nem vállalunk a pontosságra és a teljességre vonatkozóan.

**MEGJEGYZÉS:** Ez a monitor ENERGY STAR minősítéssel rendelkezik.

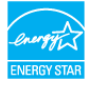

Ez a termék a gyári beállításokkal megfelel az ENERGY STAR besorolásnak. A gyári alapbeállítások az OSD menü "Gyári alaphelyzet" funkciójával állíthatóak vissza. A gyári alapbeállítások módosítása, illetve egyéb funkciók bekapcsolása növelheti az áramfogyasztást, ami így túllépheti az ENERGY STAR által meghatározott korlátot.

**DEL** 

### **Fizikai jellemzők**

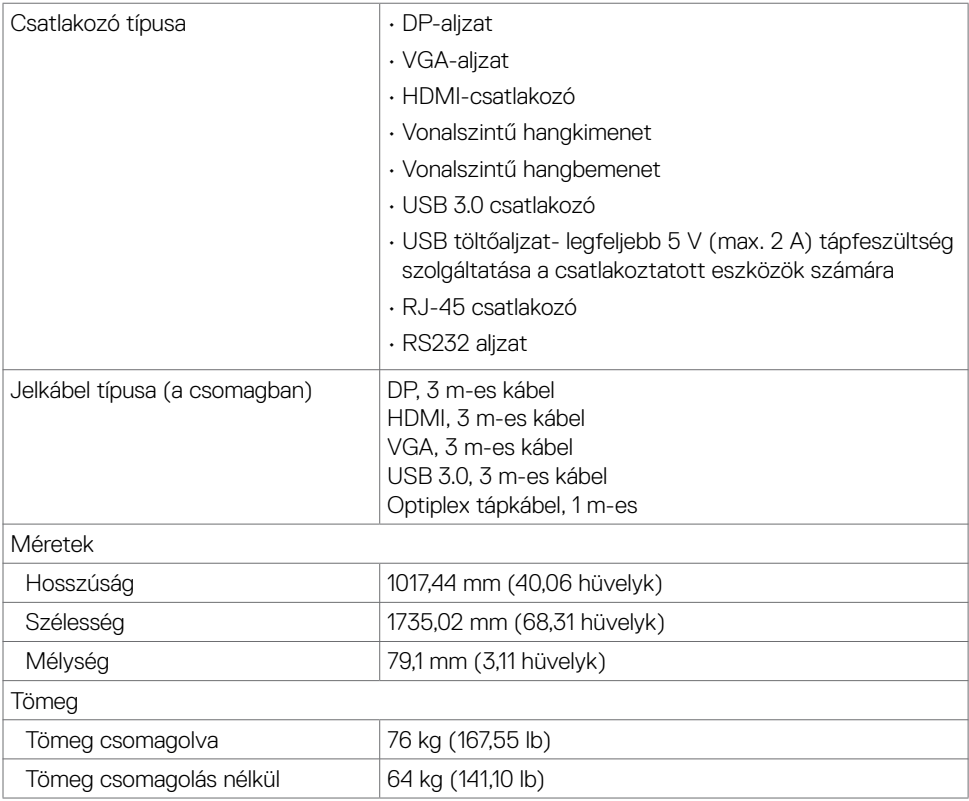

 $(\overline{DCL}$ 

### **Környezeti jellemzők**

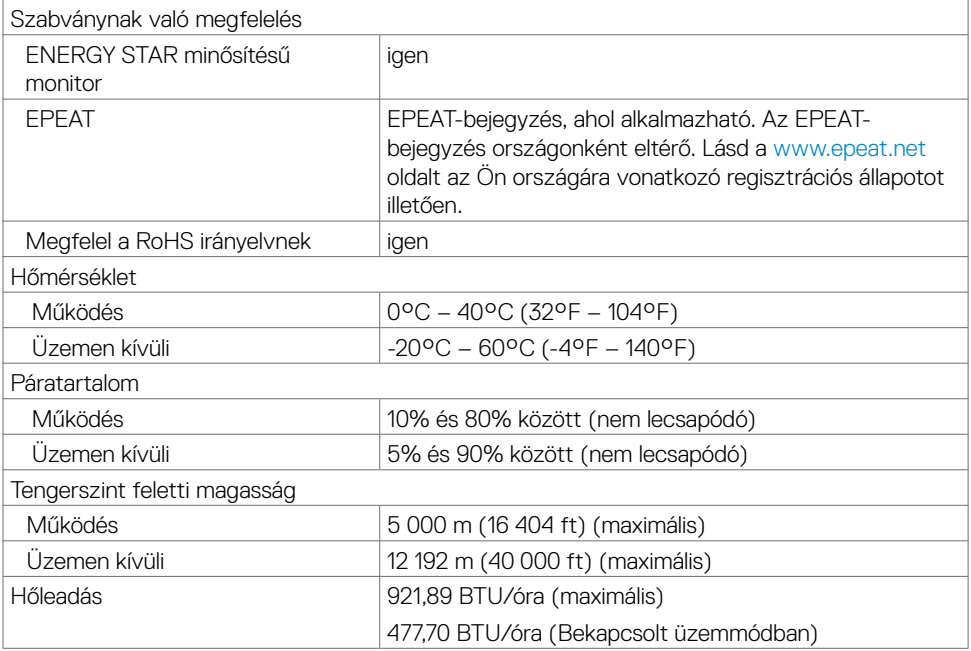

 $(\overline{DCL}$ 

### **Csatlakozó érintkező-kiosztása**

### **DP-aljzat**

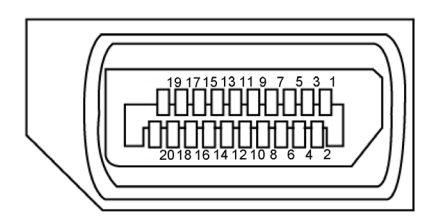

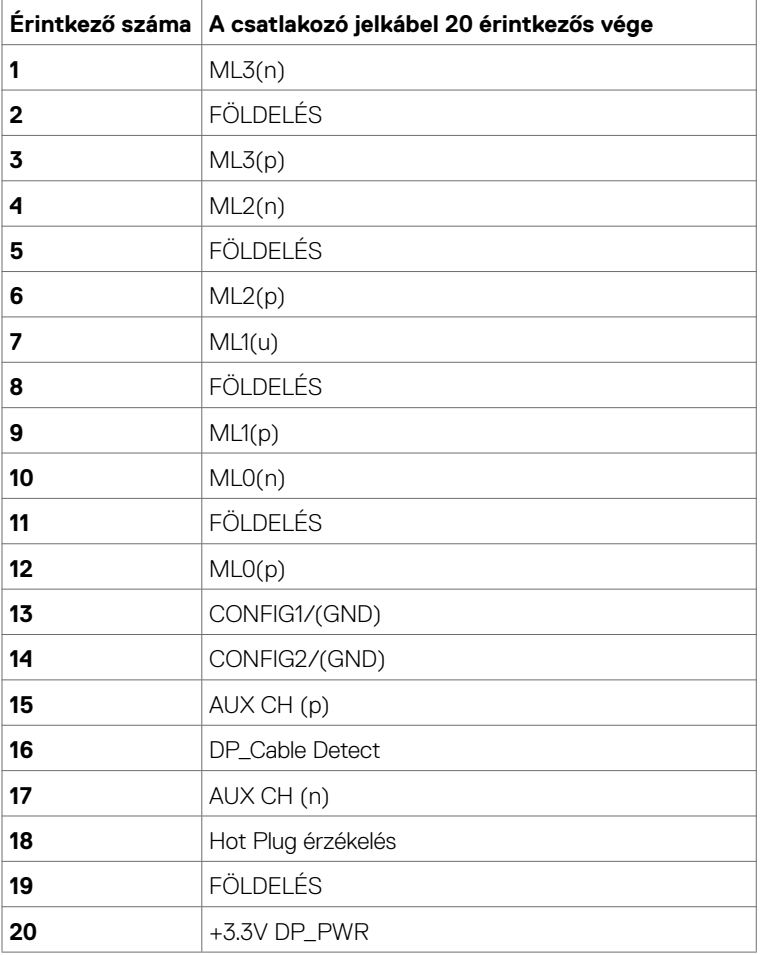

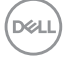

#### **VGA-aljzat**

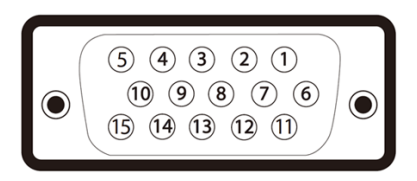

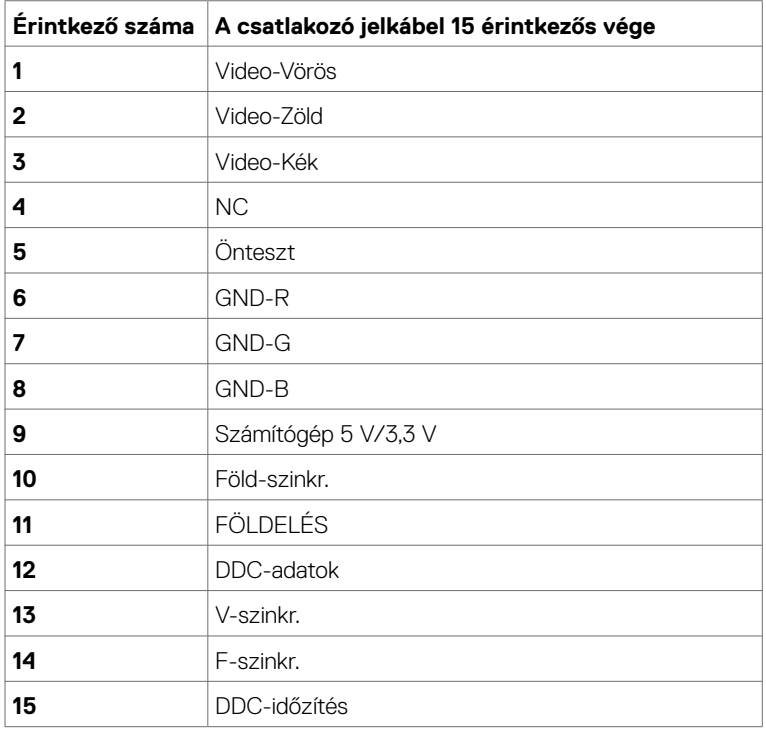

(dell

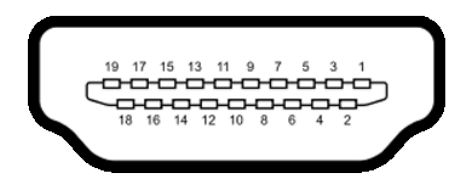

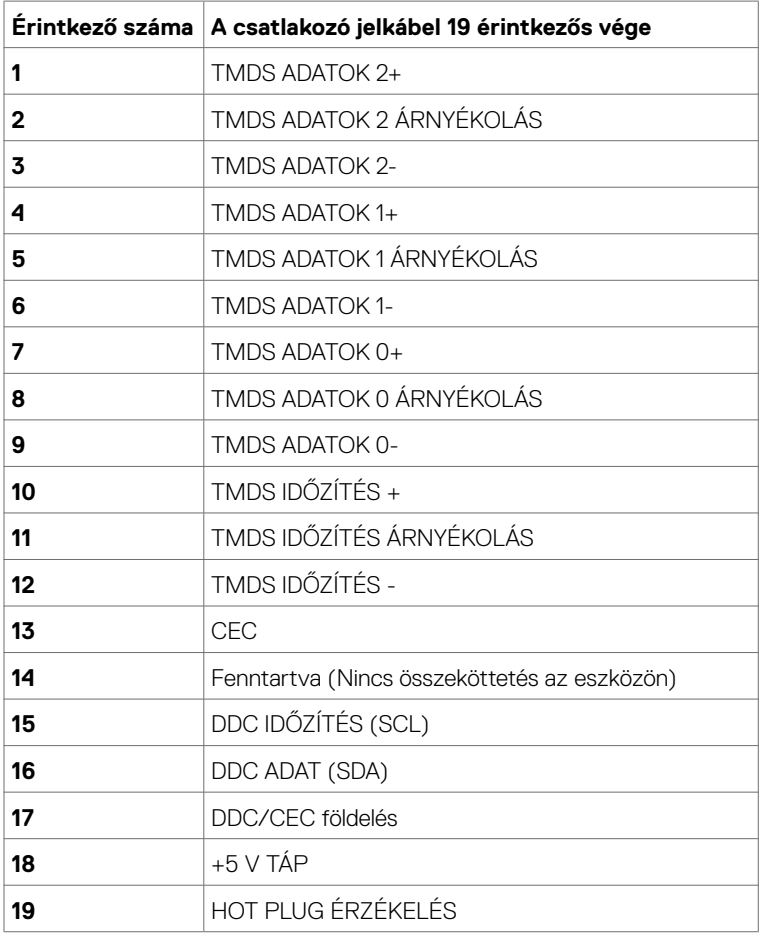

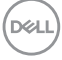

### **RS232 aljzat**

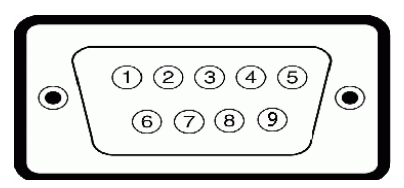

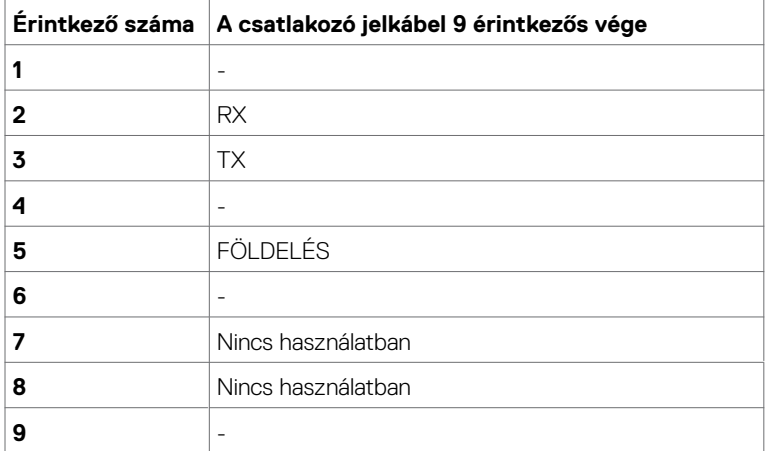

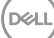

#### **RJ-45 csatlakozó**

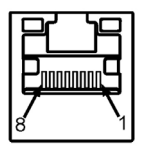

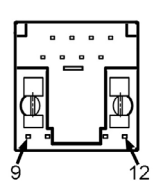

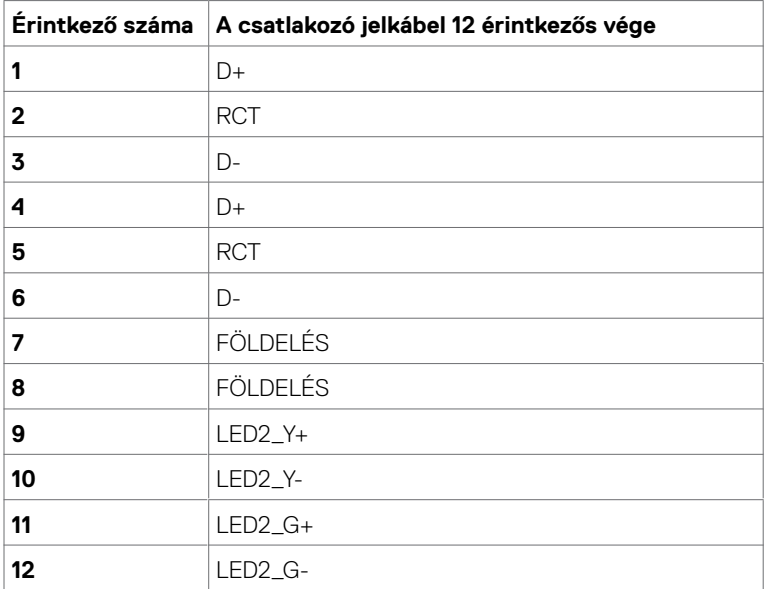

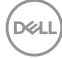

#### **Universal Serial Bus (USB)**

Ez a fejezet a megjelenítőn elérhető USB-csatlakozókat ismerteti.

Az Ön számítógépe a következő USB-aljzatokkal rendelkezik:

- 3 db. USB 3.0 upstream
- 4 db USB 3.0 downstream (1 db USB-töltőaljzat)

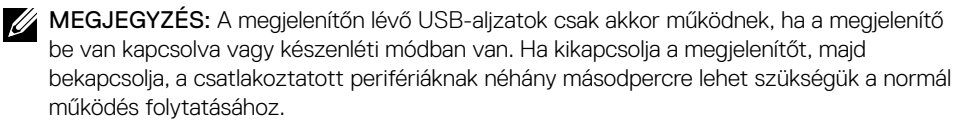

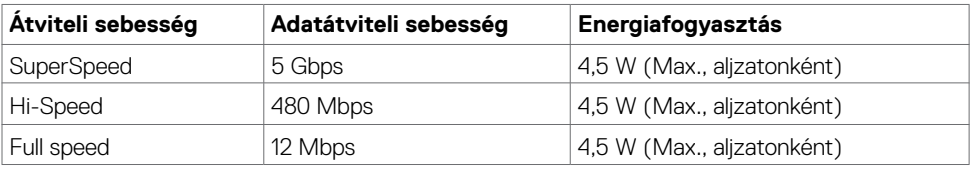

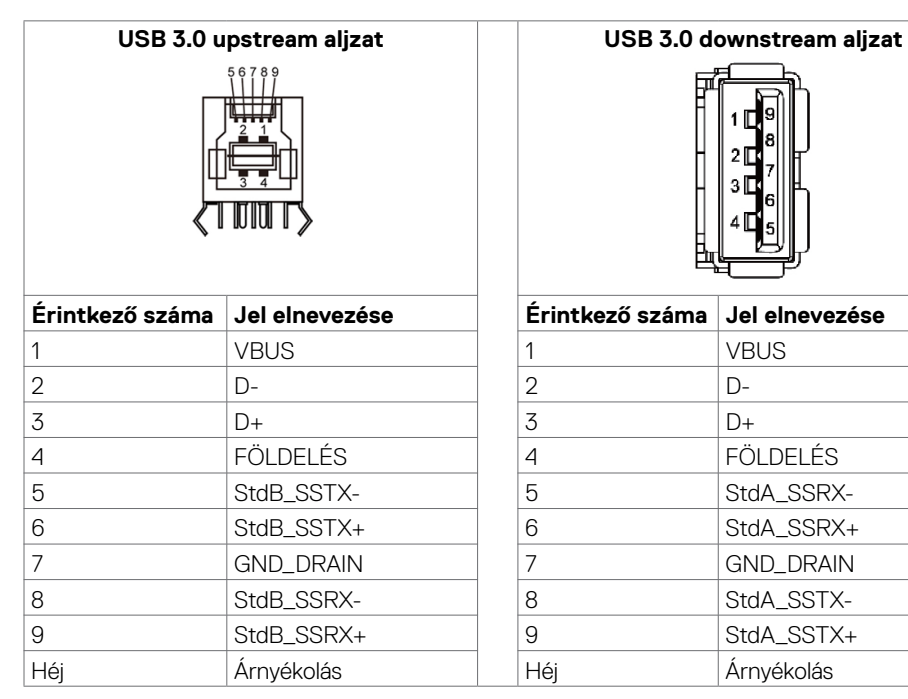

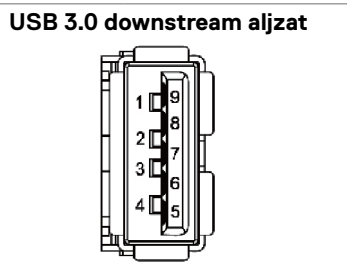

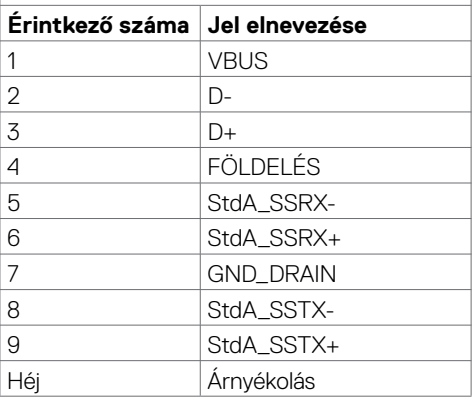

DELI

## <span id="page-23-0"></span>**Plug-and-Play**

A megjelenítőt bármilyen Plug-and-Play-kompatibilis rendszerben telepítheti. A megjelenítő automatikusan Extended Display Identification Data (EDID) adatokkal látja el a számítógépes rendszert Display Data Channel (DDC) protokollok segítségével, így a rendszer képes lesz saját magát konfigurálni és optimális megjelenítési beállításokat alkalmazni. A legtöbb megjelenítőtelepítés automatikus, de kívánságra választhat eltérő beállításokat is. A megjelenítő beállításainak módosítására vonatkozó további információkért lásd: [A megjelenítő működtetése](#page-33-1).

## **LCD megjelenítő minőségi és képpont szabályzat**

Az LCD-megjelenítő gyártási folyamat során előfordulhat, hogy egy vagy több képpont változatlan állapotban rögzül, ami nehezen látható és nem befolyásolja a megjelenítés minőségét vagy használhatóságát. Az LCD-megjelenítő képpont szabályzatáról a Dell támogatási webhelyen találhat részletesebb információt: [http://www.dell.com/support/monitors.](http://www.dell.com/support/monitors)

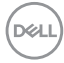

## <span id="page-24-0"></span>**A megjelenítő beüzemelése**

## **A megjelenítő csatlakoztatása**

**FIGYELEM: Mielőtt bármilyen eljáráshoz hozzákezdene ebben a szakaszban, olvassa el a [Biztonsági utasítások](#page-67-2) tartalmát.** 

A megjelenítő csatlakoztatása a számítógéphez:

- **1.** Kapcsolja ki a számítógépét.
- **2.** Csatlakoztassa a HDMI/DP/VGA/USB-kábelt a megjelenítő és a számítógép közé.
- **3.** Kapcsolja be a megjelenítőt.
- **4.** Válassza ki a megfelelő bemeneti jelforrást a megjelenítő OSD-menüjében és kapcsolja be a számítógépet.

## <span id="page-24-1"></span>**Optiplex (Opcionális)**

### **Az Optiplex csatlakoztatása**

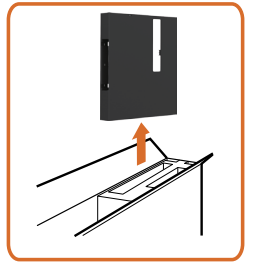

• Nyissa ki a kartondobozt és vegye ki az Optiplex tartót.

- 1. Távolítsa el a kábelfedelet.
- 2. Helyezze az Optiplex PC-t és tápegységet a megfelelő rekeszekbe.
- 3. Csatlakoztassa és vezesse a kábeleket a kábelrendező akasztók segítségével, amelyek a PC doboztartóban vannak.

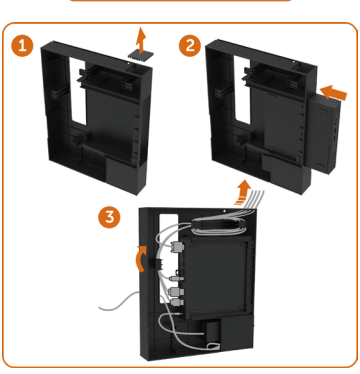

**D**&LI

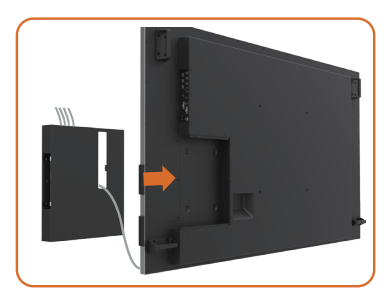

• Csúsztassa vissza az Optiplex tartót a megjelenítőbe.

### **Külső PC csatlakozása**

### **A USB-kábel csatlakoztatása**

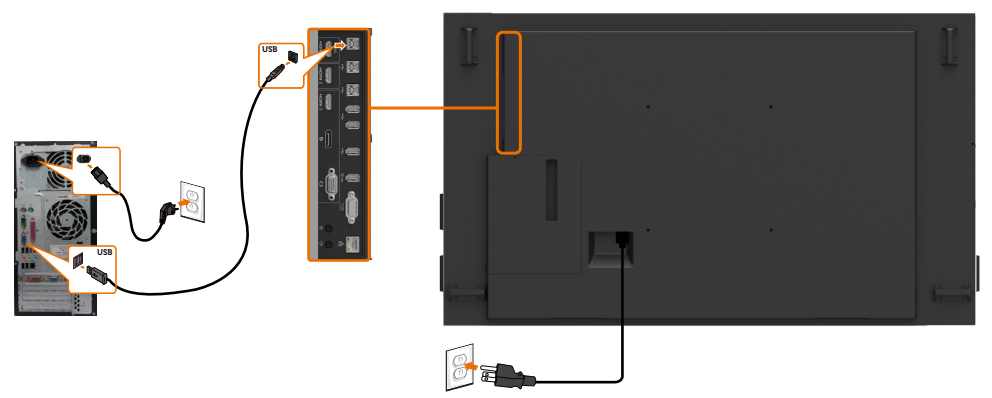

MEGJEGYZÉS: Lásd a következő fejezetet [Bemeneti jelforrások és USB párosítás.](#page-10-0)

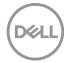

### **A HDMI-kábel csatlakoztatása**

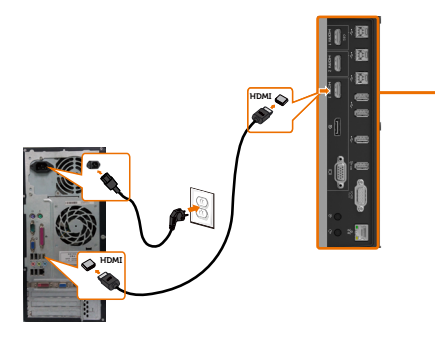

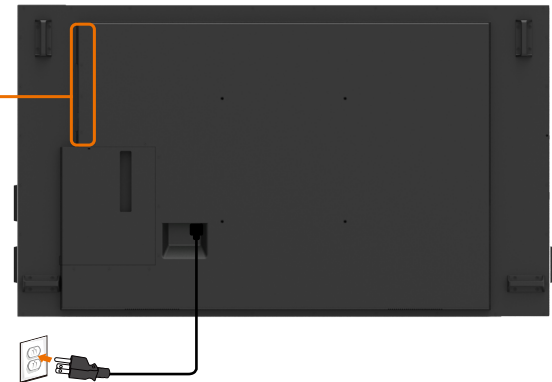

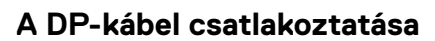

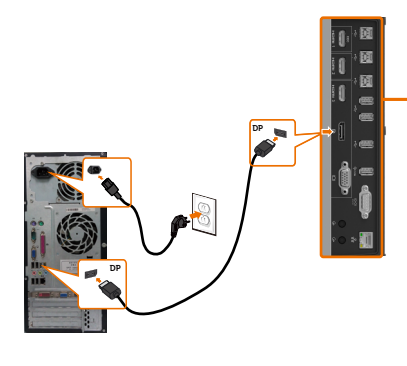

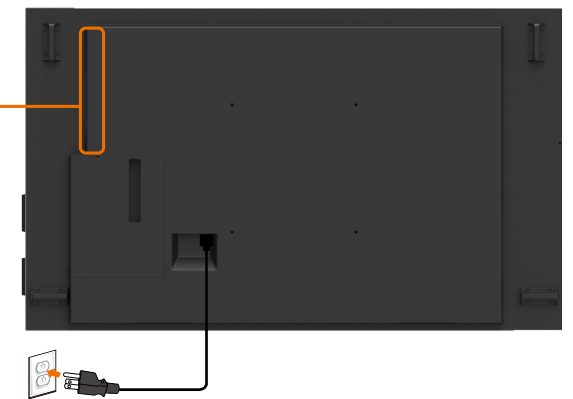

**A VGA-kábel csatlakoztatása** 

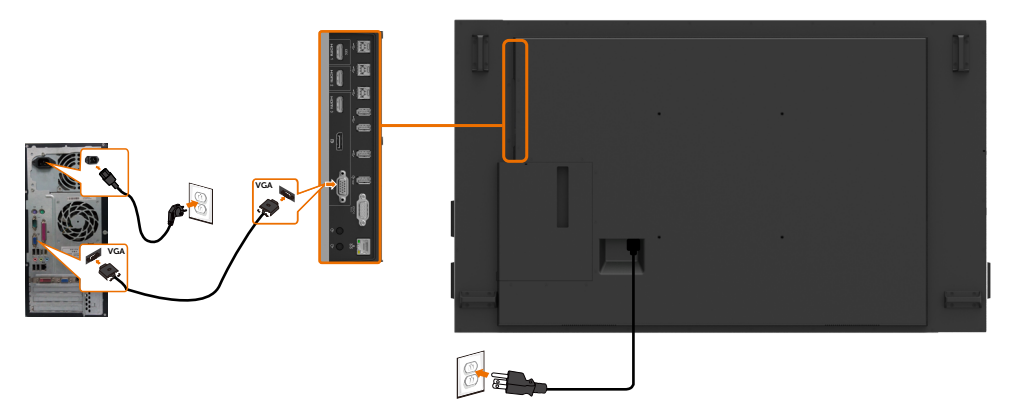

,<br>D&Ll

## **Az Optiplex csatlakoztatása A HDMI-kábel csatlakoztatása**

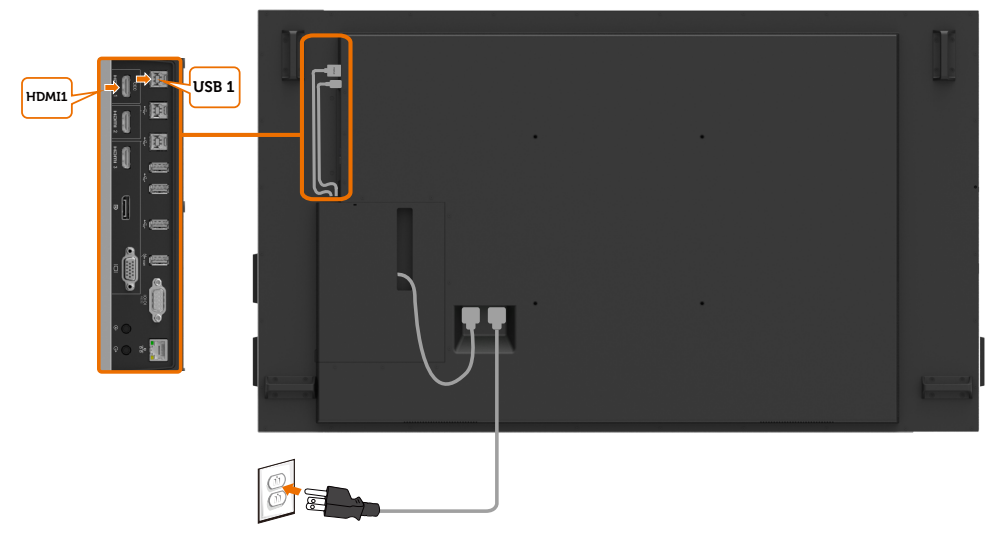

### **A DP-kábel csatlakoztatása**

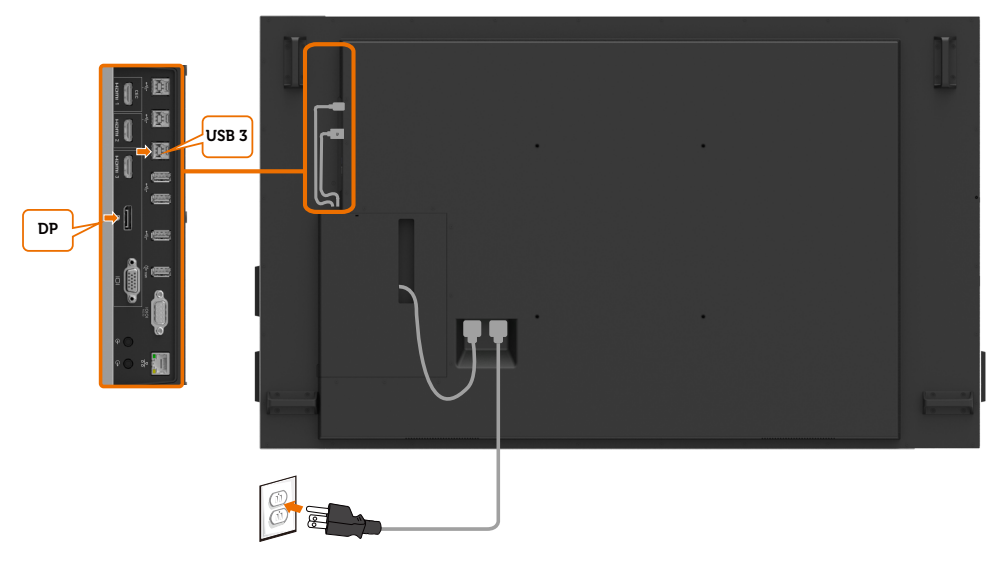

(dell

### **A VGA-kábel csatlakoztatása**

![](_page_28_Picture_1.jpeg)

(dell

## <span id="page-29-0"></span>**Falra szerelés**

![](_page_29_Picture_1.jpeg)

(Csavarméret: M8 x 35 mm).

Olvassa el az ügyfél által vásárolt 3. fél kompatibilis fali szerelőkészlet használati utasításait. VESA-kompatibilis fali konzolkészlet (400 x 400) mm.

- **1.** Szerelje a fali lemezt a falra.
- **2.** A megjelenítő kijelzőpaneljét egy stabil, sima asztalra helyezett puha kendőre vagy párnára helyezze.
- **3.** Szerelje fel a szerelőkonzolt a konzolkészletből a megjelenítőre.
- **4.** Rögzítse a megjelenítőt a fali lemezre.
- **5.** Győződjön meg arról, hogy a megjelenítő függőleges helyzetben van felszerelve és nem dől előre vagy hátra. A megjelenítőt vízmérték segítségével szerelje fel.

#### **ZA MEGJEGYZÉS:**

- Do not attempt to wall mount the Touch Display by yourself. it should be installed by qualified installers.
- A megjelenítőhöz ajánlott fali konzol megtalálható a Dell támogató webhelyén: [dell.com/support](http://dell.com/support).

MEGJEGYZÉS: Kizárólag UL-, CSA- vagy GS-minősítéssel rendelkező fali konzollal használható, amely megfelel a termék minimális teherbíró kapacitásának.

![](_page_29_Picture_13.jpeg)

Ø

## <span id="page-30-0"></span>**Távvezérlő**

![](_page_30_Picture_1.jpeg)

#### **1. Be-/kikapcsolás**

A megjelenítő be-/kikapcsolásához.

#### **2. Bemeneti jelforrás**

Válassza ki a bemeneti jelforrást. A  $\blacksquare$  vagy  $\blacksquare$ gomb megnyomásával a VGA, a DP, a HDMI 1, a HDMI 2 vagy a HDMI 3 lehetőségek közül választhat.

Nyomia meg a **o** gombot a megerősítéshez és a kilépéshez.

#### **3. Fel**

Nyomja meg a felfelé lépéshez az OSD-menüben.

#### **4. Balra**

Nyomja meg a balra lépéshez az OSDmenüben.

#### **5. Le**

Nyomja meg a lefelé lépéshez az OSDmenüben.

#### **6. Menü**

Nyomja meg az OSD-menü bekapcsolásához.

#### **7. Fényerő -**

Nyomja meg a fényerő csökkentéséhez.

#### **8. Hangerő -**

Nyomja meg a hangerő csökkentéséhez.

#### **9. Némítás**

Nyomja meg a némítás funkció be-/ kikapcsolásához.

#### **10. Előre beállított módok**

Előre beállított módok információinak megjelenítéséhez.

#### **11. Jobbra**

Nyomja meg a jobbra lépéshez az OSDmenüben.

#### **12. OK**

Bejegyzés vagy kiválasztott elem megerősítése.

#### **13. Exit (Kilépés)**

Nyomja meg a menüből történő kilépéshez.

#### **14. Brightness +**

Nyomja meg a fényerő növeléséhez.

#### **15. Volume +**

Nyomja meg a hangerő növeléséhez.

![](_page_30_Picture_33.jpeg)

#### **Elemek behelyezése a távvezérlőbe**

A távvezérlő 2 db 1,5 Voltos AAA elemmel működik.

Az elemek behelyezéséhez vagy cseréjéhez:

- **1.** Nyomja le, majd csúsztassa el a fedelet a kinyitásához.
- **2.** Az elemeket az elemtartóban lévő (+) és (–) jelzéseknek megfelelően helyezze be.
- **3.** Helyezze vissza a fedelet.

![](_page_31_Figure_6.jpeg)

#### **VIGYÁZAT: Az elemek helytelen használata szivárgást vagy szétrobbanást okozhat. Ügyeljen az alábbiak betartására:**

- Az "AAA" méretű elemeket az egyes elemeken lévő (+) és (-) jelölések és ez elemtartóban lévő (+) és (-) jelölések egyeztetésével helyezze be.
- Ne keverje az eltérő típusú elemeket.
- Ne használjon együtt új és régi elemeket. Ez megrövidítheti az elemek élettartamát, illetve szivárgást okozhat.
- A lemerült elemeket azonnal távolítsa el, nehogy folyadék szivárogjon az elemrekeszbe. Ne érintse meg a kiszivárgott savat, mert bőrsérülést okozhat.
- MEGJEGYZÉS: Ha huzamosabb ideig nem tervezi használni a távvezérlőt, vegye ki az Ø elemeket.

#### **A távvezérlő kezelése**

**D**el

- Ne tegye ki erős ütésnek.
- Ne hagyja, hogy víz vagy egyéb folyadék fröccsenjen a távvezérlőre. Ha a távvezérlő vízzel érintkezne, azonnal törölje szárazra.
- Ne tegye ki melegnek és gőznek.
- Elemek behelyezésén kívül ne nyissa fel a távvezérlőt.

**32 | A megjelenítő beüzemelése**

#### **A távvezérlő hatótávolsága**

Irányítsa a távvezérlő felső részét az z LCD-megjelenítő távvezérlő-érzékelőjére, amikor gombokat nyom meg.

A távvezérlőt a megjelenítő érzékelőjétől számított kb. 7 m-en belül, és vízszintesen, illetve függőlegesen mérve, 22,5 fokos szögön belül használja.

![](_page_32_Picture_3.jpeg)

MEGJEGYZÉS: Előfordulhat, hogy a távvezérlő nem működik megfelelően, ha a távvezérlő-érzékelőt közvetlen napfény vagy erős fény éri, illetve ha akadály van a jelátvitel útjában.

![](_page_32_Picture_5.jpeg)

![](_page_32_Picture_6.jpeg)

![](_page_32_Picture_7.jpeg)

![](_page_32_Picture_8.jpeg)

## <span id="page-33-1"></span><span id="page-33-0"></span>**A megjelenítő működtetése**

## **A megjelenítő bekapcsolása**

Nyomja meg a **Főkapcsoló** gombot a megjelenítő be-, illetve kikapcsolásához. A folyamatos fehér színű LED-lámpa azt jelzi, hogy a megjelenítő be van kapcsolva és rendesen működik. A glowing white LED indicates Standby Mode.

![](_page_33_Picture_3.jpeg)

## **Érintőgombos OSD-indító**

A megjelenítőhöz ériointőgombos OSD-funkciók tartoznak. Érintse meg az OSD-indító érintőgombját a funkciók eléréséhez.

![](_page_33_Picture_6.jpeg)

**D**&LI

## <span id="page-34-0"></span>**Az érintőgombos indító használata**

Használja a megjelenítő elején lévő érintőgombos kezelőszerveket a képbeállítások elvégzéséhez. Az ikonokkal történő beállítások módosítása után az OSD az egyes jellemzők számértékeit mutatja, ahogy változnak.

![](_page_34_Figure_2.jpeg)

Az alábbi táblázat a érintővezérlés ikonjainak leírását tartalmazza:

![](_page_34_Picture_155.jpeg)

DELL

## <span id="page-35-0"></span>**Az OSD lezárása funkció használata**

**1.** Érintse meg az OSD-indító érintőgombját.

![](_page_35_Figure_2.jpeg)

**2.** Érintse meg és tartsa a <sup>3</sup> gombot 5 másodpercig, amire megjelennek az alábbi lehetőségek:

![](_page_35_Figure_4.jpeg)

Az alábbi táblázat a érintővezérlés ikonjainak leírását tartalmazza:

![](_page_35_Picture_123.jpeg)

<span id="page-36-0"></span>**3.** Érintse meg és tartsa a **x** gombot 5 másodpercig, illetve érintse meg a **G** gombot a kioldáshoz.

![](_page_36_Picture_1.jpeg)

## **A képernyőn megjelenő (OSD-) menü használata**

### <span id="page-36-1"></span>**A menürendszer elérése**

MEGJEGYZÉS: Bármilyen, az OSD-menüben végzett módosítás automatikusan mentésre kerül, amikor másik OSD-menübe lép, kilép az OSD-menüből, illetve amikor arra vár, hogy az OSD-menü automatikusan bezáródjon.

**1** Nyomia meg a  $\blacksquare$  ikont a távvezérlőn vagy az OSD-indító érintőgombiát az OSD-menü megnyitásához.

![](_page_36_Picture_6.jpeg)

Használja az ikonokat a kép beállításainak elvégzéséhez.

![](_page_36_Picture_137.jpeg)

![](_page_36_Picture_9.jpeg)

![](_page_37_Picture_148.jpeg)

## **Érintőgombos OSD-kezelőszerv**

![](_page_37_Picture_149.jpeg)

 $(\overline{DCL}$ 

![](_page_38_Picture_127.jpeg)

(Auto. beálllítás) az adott konfiguráció számára legjobb képet biztosítja.

MEGJEGYZÉS: Az Auto Adjust (Auto. beállítás) opció csak a VGA-kábel használata esetén áll rendelkezésre.

DELL

<span id="page-39-0"></span>![](_page_39_Picture_165.jpeg)

![](_page_39_Picture_166.jpeg)

![](_page_39_Picture_2.jpeg)

 $(\overline{DCL}$ 

![](_page_40_Picture_0.jpeg)

#### **Ikon Menü és almenük Leírás**

**Preset Modes (Előre beállított módok)**

Ha **Preset Modes (Előre beállított módok)** elemet választ, a következő lehetőségek állnak rendelkezésre: **Standard (Normál), ComfortView, Color Temp. (Színhőmérséklet), vagy Custom Color (Egyedi szín)**.

![](_page_41_Picture_4.jpeg)

- Standard (Normál): Alapértelmezett színbeállítások. Ez az alapértelmezett beállítási mód.
- ComfortView: Csökkenti a képernyő által kibocsátott kékfény szintjét, hogy a megtekintés kevésbé legyen megterhelő a szemének.

MEGJEGYZÉS: A megjelenítő hosszú ideig tartó használata miatti szem-megerőltetés és a nyaki/kar-/hát-/vállfájdalom kockázatának csökkentése érdekében a következőket tanácsoliuk:

- A képernyő távolságát a szemétől 20 és 28 hüvelyk (50-70 cm) közötti értékre állítsa.
- Gyakran pislogjon vagy nedvesítse meg a szemét, amikor a megjelenítőt használja.
- Két óránként rendszeresen tartson szünetet 20 percig.
- Időnként tekintsen el a megjelenítőről és összpontosítson egy 20 láb távolságra lévő tárgyra legalább 20 másodpercen át, amikor szünetet tart.
- Amikor szünetet tart, nyújtózkodjon, hogy enyhítse az esetleges feszültséget a nyakában, karjában, hátában és vállában.
- Színhőmérs.: A képernyő melegebbnek tűnik a piros/sárga árnyalat miatt, ha a csúszka 5 000K értékre, illetve hidegebb, kékes árnyalatúnak, ha a csúszka 10 000K értékre van állítva.
- Custom Color (Egyedi szín): Lehetővé teszi a színbeállítások kézi módosítását.

Érintse meg a  $\leq$  és  $\geq$  ikonokat a három alapszín, azaz a vörös, zöld, és kék értékének beállításához és saját, előre beállított színmód létrehozásához.

![](_page_41_Figure_16.jpeg)

DEL

![](_page_42_Picture_163.jpeg)

 $(\sim$ LL

![](_page_43_Picture_150.jpeg)

l,

 $\int$ DELL

![](_page_44_Picture_171.jpeg)

 $(\sim$ LL

![](_page_45_Picture_181.jpeg)

(dell

**állapota)**

![](_page_46_Picture_188.jpeg)

 $(\sim$ LL

![](_page_47_Picture_198.jpeg)

 $\left(\nabla \times L\right)$ 

![](_page_48_Picture_97.jpeg)

### **OSD figyelmeztető üzenetek**

Ha megjelenítő nem támogat egy adott felbontást, a következő üzenet jelenik meg:

![](_page_49_Picture_2.jpeg)

Ez azt jelenti, hogy a megjelenítő nem tud szinkronizálódni a számítógép felől fogadott jellel. Lásd a [Megjelenítő műszaki adatai](#page-11-1) című részt a megjelenítő által címezhető vízszintes és függőleges frekvencia-tartományokat illetően. Az ajánlott üzemmód a 3840 x 2160 képpont.

Az alábbi üzenetet fogja látni, mielőtt letiltásra kerülne a DDC/CI funkció:

![](_page_49_Picture_112.jpeg)

Amikor a megjelenítő belép **Standby (Készenlét)** módba, a következő üzenet jelenik meg:

![](_page_49_Picture_7.jpeg)

![](_page_49_Picture_8.jpeg)

Ha az OSD Personalize (Testreszabás) funkciójának **On in Standby Mode (Készenléti módban bekapcsolva)** elemeit választja, az alábbi üzenet fog megjelenni:

![](_page_50_Picture_95.jpeg)

Ha a Fényerő értékét az alapértelmezett, azaz 75% fölé állítja, a következő üzenet jelenik meg:

![](_page_50_Picture_96.jpeg)

Ha a főkapcsoló gombon kívül bármelyik gombot megnyomják, az alábbi üzenetek fognak megjelenni a kiválasztott bemenettől függően:

![](_page_50_Picture_5.jpeg)

**D**&L

Ha a HDMI 1, HDMI 2, HDMI 3, DP vagy VGA bemenetet választják és a hozzá tartozó kábel nem csatlakozik, az alábbi lebegő párbeszédpanel jelenik meg.

![](_page_51_Picture_1.jpeg)

**D**&LI

![](_page_52_Picture_0.jpeg)

Lásd a [Hibaelhárítás](#page-58-1) című részt a további részletekért.

## <span id="page-53-0"></span>**Dell webes kezelés megjelenítők számára**

Mielőtt hozzáférne a Dell megjelenítő webes kezelés szolgáltatáshoz, győződjön meg az Ethernet működőképességéről.

![](_page_53_Figure_2.jpeg)

#### **• Ethernet Enable (Ethernet engedélyezése)**

Érintse meg és tartsa az előlapon lévő **5-ös érintőgombot** 4 másodpercig a bekapcsolásához. Megjelenik egy hálózat ikon **eg** és a képernyő közepén 4 másodpercig látható marad.

#### **• Ethernet Disable (Ethernet letiltása)**

Érintse meg és tartsa az előlapon lévő **5-ös érintőgombot** 4 másodpercig a a kikapcsolásához. Megjelenik egy hálózat ikon <sup>32</sup> és a képernyő közepén 4 másodpercig látható marad.

Ahhoz, hogy hozzáférjen a Dell Display Web Management eszközhöz, be kell állítania a számítógép és a megjelenítő IP-címét.

**1.** Nyomja meg a Menü gombot a távvezérlőn, illetve navigáljon az OSD Menu (OSD-menü) > Others (Egyebek) elemre a megjelenítő IP-címének megjelenítéséhez. Az alapértelmezett IP-cím a következő: 10.0.50.100

![](_page_53_Picture_9.jpeg)

**D**&LI

**2.** A számítógép IP Properties (IP jellemzők) lapfülén adjon meg egy IP-címet a Use the following IP Address (A következő IP-cím használata) elem kijelölésével és a következő értékek megadásával: IP-címhez: 10.0.50.101, illetve Alhálózati maszkhoz: 255.0.0.0 (a többi bejegyzést hagyja üresen).

![](_page_54_Picture_65.jpeg)

**3.** Ezek után az IP-cím konfigurációnak így kell kinéznie:

![](_page_54_Picture_3.jpeg)

A webes kezelőeszköz eléréséhez és használatához kövesse az alábbi lépéseket:

- **1.** Nyisson meg egy webböngészőt és gépelje be a megjelenítő IP-címét (10.0.50.100) a címsorba.
- **2.** Megnyílik a bejelentkezési oldal. Adja meg a rendszergazda jelszót a folytatáshoz.

![](_page_54_Picture_7.jpeg)

**D**&LI

**3.** Megnyílik a Kezdőlap:

![](_page_55_Picture_27.jpeg)

**4.** Kattintson a **Network Settings** (Hálózati beállítások) lapfülre a hálózati beállítások megtekintéséhez.

![](_page_55_Picture_28.jpeg)

DELL

**5.** Kattintson a **Display Control (Megjelenítő vezérlés)** elemre a megjelenítő állapotának megtekintéséhez.

![](_page_56_Picture_47.jpeg)

**6. Firmware** frissítése. Letöltheti a legfrissebb illesztőprogramokat a Dell támogató weboldalról itt: [www.dell.com/support](http://www.dell.com/support).

![](_page_56_Picture_48.jpeg)

**7.** Frissítse a firmware-t, majd várjon 30 másodpercig.

![](_page_56_Picture_49.jpeg)

**Upgrade Firmware** 

![](_page_56_Picture_6.jpeg)

**D**&LI

**8.** Kész. Kattintson a folytatás gombra 8 másodperc elteltével.

![](_page_57_Picture_36.jpeg)

**9.** Kattintson a **Security** (Biztonság) elemre a jelszó beállításához.

![](_page_57_Picture_37.jpeg)

**10.** Kattintson a **Crestron** elemre a vezérlő felület megjelenítéséhez.

![](_page_57_Picture_38.jpeg)

DELL

#### <span id="page-58-1"></span><span id="page-58-0"></span>**FIGYELEM: Mielőtt bármilyen eljáráshoz hozzákezdene ebben a szakaszban, olvassa el a [Biztonsági utasítások](#page-67-2) tartalmát.**

## **Önteszt**

A megjelenítő önteszt lehetőséggel rendelkezik, ami lehetővé teszi a megjelenítő megfelelő működésének ellenőrzését. Ha a monitor és a számítógép helyesen csatlakozik, de a megjelenítő képernyője sötét marad, futtassa le a megjelenítő öntesztet az alábbi lépések végrehajtásával:

- **1.** Kapcsolja ki a számítógépet és a megjelenítőt.
- **2.** Húzza ki a videokábelt a számítógép hátuljából. Az önteszt megfelelő működése érdekében húzza ki az összes digitális és analóg kábelt a számítógép hátuljából.
- **3.** Kapcsolja be a megjelenítőt.

A következő lebegő párbeszédpanelnek kell megjelennie a képernyőn (egy fekete háttér előtt), ha a megjelenítő nem észlel videojelet és helyesen működik. Önteszt módban a működésjelző LED fehér színű marad. Ezenkívül, a kiválasztott bemenettől függően, az alábbi párbeszédpanelek egyike fog folyamatosan végiggördülni a képernyőn.

![](_page_58_Picture_8.jpeg)

**D**&LI

![](_page_59_Picture_147.jpeg)

- **4.** Ez az ablak a rendszer normál működése esetén is megjelenik, ha a videokábel le van választva vagy sérült.
- **5.** Kapcsolja ki a megjelenítőt és csatlakoztassa újra a videokábelt, majd kapcsolja be újra a számítógépet és a megjelenítőt.

Ha a megjelenítő a kábelek újracsatlakoztatása után is sötét marad, ellenőrizze a videokártyát és a számítógépet, mert a megjelenítő helyesen működik.

## <span id="page-60-1"></span><span id="page-60-0"></span>**Beépített diagnosztika**

A megjelenítő beépített diagnosztikai eszközzel rendelkezik, amely segít annak megállapításában, hogy az esetleges képi rendellenességet a megjelenítő okozza-e, vagy a számítógép, illetve videokártya.

![](_page_60_Picture_2.jpeg)

A beépített diagnosztika futtatásához:

- **1.** Ellenőrizze, hogy tiszta-e a képernyő (nincs porrészecske a képernyő felületén).
- **2.** Érintse meg és tartsa a  $\infty$  gombot 5 másodpercig a kiválasztás zárolása funkcióban. Érintse meg az önvizsgálat ikont  $\bigcirc$ , amire megjelenik egy szürke képernyő.
- **3.** Gondosan vizsgálja meg a képernyőt rendellenességekért.
- **4.** Érintse meg az előlapot. A képernyő színe vörösre változik.
- **5.** Vizsgálja meg a képernyőt rendellenességekért.
- **6.** Ismételje meg az 4. és 5. lépést a megjelenítő vizsgálatához zöld, kék, fekete, fehér és szöveg megjelenítési módban.

A teszt kész, ha megjelenik a szöveg képernyő. A kilépéshez érintse meg ismét a panelt. Ha nem észlelhető rendellenesség a monitoron a beépített diagnosztikai eszköz használata után, megjelenítő megfelelően működik. Ellenőrizze a videokártyát és a számítógépet.

 **Hibaelhárítás | 61**

**D**&LI

## <span id="page-61-0"></span>**Általános problémák**

Az alábbi táblázat általános tájékoztatást tartalmaz a gyakran előforduló megjelenítő problémákról és azok megoldására ad javaslatot:

![](_page_61_Picture_2.jpeg)

#### MEGJEGYZÉS: Az Auto Adjust (Auto. beállítás) funkció csak VGA-bemenet esetén érvényes.

![](_page_61_Picture_240.jpeg)

![](_page_62_Picture_239.jpeg)

![](_page_63_Picture_218.jpeg)

**64 | Hibaelhárítás**

 $(\overline{DZL})$ 

<span id="page-64-0"></span>![](_page_64_Picture_263.jpeg)

## **Termékspecifikus problémák**

![](_page_64_Picture_264.jpeg)

 $(\overline{DCL}$ 

![](_page_65_Picture_213.jpeg)

## <span id="page-65-0"></span>**Érintőképernyő problémák**

## **Univerzális soros buszra (USB) jellemző problémák**

![](_page_65_Picture_214.jpeg)

<span id="page-66-0"></span>![](_page_66_Picture_241.jpeg)

## **Ethernet problémák**

![](_page_66_Picture_242.jpeg)

(DELL

## <span id="page-67-2"></span><span id="page-67-0"></span>**Biztonsági utasítások**

A fényes kávával rendelkező megjelenítők esetében a felhasználóknak tanácsos figyelembe venni a megjelenítő elhelyezését, mivel a káva zavaró fényvisszaverődést okozhat a környezeti fények és fényes felületek miatt.

**FIGYELEM: Az ebben a használati útmutatóban leírt kezelőszervektől vagy beállításoktól, illetve eljárásoktól eltérő kezelőszervek és beállítások használata, illetve más eljárások végrehajtása áramütéssel, elektromos kockázattal és/vagy mechanikai veszélyekkel járhat.**

A biztonsági utasításokkal kapcsolatos tájékoztatásért lásd: Biztonsági, környezetvédelmi és szabályozási információk (SERI).

## **FCC nyilatkozat (csak az USA-ban) és egyéb hatósági információ**

Az FCC-nyilatkozatokkal és egyéb hatósági információkkal kapcsolatosan lásd a hatósági megfelelés weblapot itt: t [www.dell.com/regulatory\\_compliance](www.dell.com/regulatory_compliance).

## <span id="page-67-1"></span>**A Dell elérhetőségei**

Vásárlók az Egyesült Államokban hívják a 800-WWW-DELL (800-999-3355) telefonszámot.

![](_page_67_Picture_9.jpeg)

#### $\mathbb Z$  MEGJEGYZÉS: Ha nem rendelkezik működő internet-kapcsolattal, az elérhetőségi adatokat megtalálhatja a vásárlási bizonylaton, csomagolójegyen, számlán vagy a Dell termékkatalógusban.

A Dell több online és telefonos támogatási és szerviz lehetőséget kínál. Az elérhetőség területenként és termékenként változik, és előfordulhat, hogy egyes szolgáltatások az Ön területén nem elérhetők.

#### **Online megjelenítő-támogatás beszerzéséhez:**

Lásd: [www.dell.com/support/monitors.](www.dell.com/support/monitors)

#### **Értékesítési információkért, műszaki segítségért vagy vevőszolgálati kérdésekkel forduljon a Dellhez:**

- **1.** Lépjen a következő oldalra [www.dell.com/support](http://www.dell.com/support/monitors).
- **2.** Adja meg országát vagy térségét az oldal bal felső sarkában lévő Choose a Country/Region (Ország/térség kiválasztása) lenyíló menüben.
- **3.** Kattintson az országválasztó lenyíló menü melletti "Kapcsolat" elemre.
- **4.** Igényének megfelelően válassza ki a megfelelő szerviz-, vagy támogatási hivatkozást.
- **5.** Válassza ki a Dellel történő kapcsolatfelvétel legmegfelelőbb módját.

![](_page_67_Picture_20.jpeg)

### <span id="page-68-0"></span>**EU termék-adatbázis energiafogyasztási címkék és terméktájékoztató lap számára**

**C7520QT:** <https://eprel.ec.europa.eu/qr/345957>

## **A megjelenítő beüzemelése**

### **A felbontás beállítása 3840 x 2160 képpontra (maximális)**

A legjobb teljesítmény érdekében állítsa a felbontást 3840 x 2160 képpont értékre az alábbi lépések elvégzésével:

#### **Windows 7, Windows 8 vagy Windows 8.1** alatt**:**

- **1.** Windows 8 és Windows 8.1 rendszerek esetében válassza az Asztal csempe elemet, hogy a klasszikus asztal-elrendezésre váltson.
- **2.** Jobb gombbal kattintson az asztalra, majd kattintson a **Screen Resolution (Képernyőfelbontás)** elemre.
- **3.** Kattintson a Screen Resolution (Képernyő-felbontás) lenyíló listára, és válassza ki a 3840 x 2160 felbontást.
- **4.** Kattintson az **OK** gombra.

#### **Windows 10 alatt:**

- **1.** Jobb egérgombbal kattintson az asztalra, majd kattintson a **Display settings (Megjelenítés beállításai)** elemre.
- **2.** Kattintson az **Advanced display settings (Speciális megjelenítési beállítások)** lehetőségre.
- **3.** Kattintson a Resolution (Felbontás) lenyíló listára, és válassza ki a 3840 x 2160 felbontást.
- **4.** Kattintson az **Apply (Alkalmaz)** gombra.

Ha nem látható az ajánlott felbontás mint választható lehetőség, elképzelhető, hogy frissítésre szorul a grafikai illesztőprogram. Kérjük, válassza ki az Ön által használt számítógépes rendszert legjobban leíró helyzetet és kövesse a megadott lépéseket.

### **Dell gyártmányú számítógép**

- **1.** Lépjen a [www.dell.com/support](http://www.dell.com/support) oldalra, adja meg szervizcímke-számát, majd töltse le a legújabb illesztőprogramot a videokártyája számára.
- **2.** Miután elvégezte a videokártya valamennyi illesztőprogramjának telepítését, próbálja meg újra beállítani a felbontást 3840 x 2160 értékre.

![](_page_68_Picture_19.jpeg)

MEGJEGYZÉS: Ha nem tudja a felbontást 3840 x 2160 értékre állítani, vegye fel a kapcsolatot a Dellel, hogy megtudja, mely videokártyák támogatja ezt a felbontást.

**D**&LI

### **Nem Dell gyártmányú számítógép**

#### **Windows 7, Windows 8 vagy Windows 8.1 alatt:**

- **1.** Windows 8 és Windows 8.1 rendszerek esetében válassza az Asztal csempe elemet, hogy a klasszikus asztal-elrendezésre váltson.
- **2.** Jobb egérgombbal kattintson az asztalra, majd kattintson a Personalization (Személyre szabás) elemre.
- **3.** Kattintson a **Change Display Settings (Megjelenítési beállítások módosítása)** elemre.
- **4.** Kattintson az **Advanced Settings (Speciális beállítások)** elemre.
- **5.** Keresse meg videokártya-szállítóját az ablak tetején lévő leírás szerint (pl. NVIDIA, ATI, Intel stb.).
- **6.** Tekintse meg a videokártya-szállító weboldalát a legfrissebb illesztőprogramot illetően (például:<http://www.ATI.com> vagy http:/[/www.NVIDIA.com\)](http://www.NVIDIA.com).
- **7.** Miután elvégezte a videokártya valamennyi illesztőprogramjának telepítését, próbálja meg újra beállítani a felbontást 3840 x 2160 értékre.

#### **Windows 10 alatt:**

- **1.** Jobb egérgombbal kattintson az asztalra, majd kattintson a **Display settings (Megjelenítés beállításai)** elemre.
- **2.** Kattintson az **Advanced display settings (Speciális megjelenítési beállítások)** lehetőségre.
- **3.** Kattintson a **Display adapter properties (Kijelző adapter tulajdonságok)** elemre.
- **4.** Keresse meg videokártya-szállítóját az ablak tetején lévő leírás szerint (pl. NVIDIA, ATI, Intel stb.).
- **5.** Tekintse meg a videokártya-szállító weboldalát a legfrissebb illesztőprogramot illetően (például:<http://www.ATI.com> vagy <http://www.NVIDIA.com>).
- **6.** Miután elvégezte a videokártya valamennyi illesztőprogramjának telepítését, próbálja meg újra beállítani a felbontást 3840 x 2160 értékre.

 $\mathbb Z$  MEGJEGYZÉS: Ha nem tudja beállítani az ajánlott felbontást, lépjen kapcsolatba a számítógép gyártójával, hogy megtudja, mely videokártyák támogatják ezt a felbontást.

**DEL** 

## <span id="page-70-0"></span>**Karbantartási útmutató**

### **A megjelenítő tisztítása**

![](_page_70_Picture_2.jpeg)

**FIGYELEM: A megjelenítő tisztítása előtt húzza ki a tápkábelt az elektromos csatlakozó aljzatból.**

**VIGYÁZAT: Olvassa el és tartsa be a [Biztonsági utasítások tartalmát](#page-67-2), mielőtt hozzáfogna a megjelenítő tisztításához.**

A legjobb gyakorlatot illetően kövesse az alábbi lista utasításait a megjelenítő kicsomagolása, tisztítása és kezelése során:

- Az antisztatikus kijelző tisztításához enyhén nedvesítsen meg egy puha, tiszta kendőt vízzel. Ha lehetséges, használjon különleges képernyőtisztító kendőt vagy oldatot, amely alkalmas az antisztatikus bevonaton történő használatra. Ne használjon benzolt, hígítót, ammóniát, maró tisztítószert vagy sűrített levegőt.
- A megjelenítő tisztításához puha, kissé megnedvesített kendőt használjon. Kerülje a mosogatószer használatát, mert az tejszerű lepedékréteget hagy a megjelenítőn.
- Ha fehér port tapasztal a megjelenítő kicsomagolása során, ezt törölje le egy kendővel.
- A megjelenítőt óvatosan kezelje, mivel a sötét színű megjelenítő megkarcolódhat és a fehér kopásnyomok jobban láthatók rajta, mint egy világosabb színű megjelenítőn.
- A megjelenítő képminőségének fenntartása érdekében dinamikusan változó képernyőkímélőt használjon, illetve kikapcsolja ki a megjelenítőt, ha nem használja.

 **Függelék | 71**

**D**&LI